# *Zoom: Οδηγίες για διδάσκοντες*

#### *1. Προϋποθέσεις*

**ΠΡΟΣΟΧΗ!!! Προϋποθέσεις** για την ολοκλήρωση των οδηγιών του παρόντος εγχειριδίου είναι:

- η ολοκλήρωση των **γενικών οδηγιών εγκατάστασης** του λογισμικού και ρυθμίσεων ήχου και βίντεο που υπάρχουν στο [αντίστοιχο εγχειρίδιο εδώ](https://www.ihu.gr/wp-content/uploads/icustom/zoom-manual_setup_sound_video.pdf).
- η ολοκλήρωση των **οδηγιών απλής συμμετοχής** που υπάρχουν στο [αντίστοιχο εγχειρίδιο εδώ](https://www.ihu.gr/wp-content/uploads/icustom/zoom-manual_plain_participation.pdf).

## *2. Δικαιώματα διαχειριστή διάλεξης*

Μπορείτε να αποκτήσετε δικαιώματα διαχειριστή στη διάλεξη χρησιμοποιώντας **το κλειδί διαχείρισης (host key)** που σας έχει δοθεί. Η δυνατότητα αυτή εμφανίζεται με χρήση του πλήκτρου Participants.

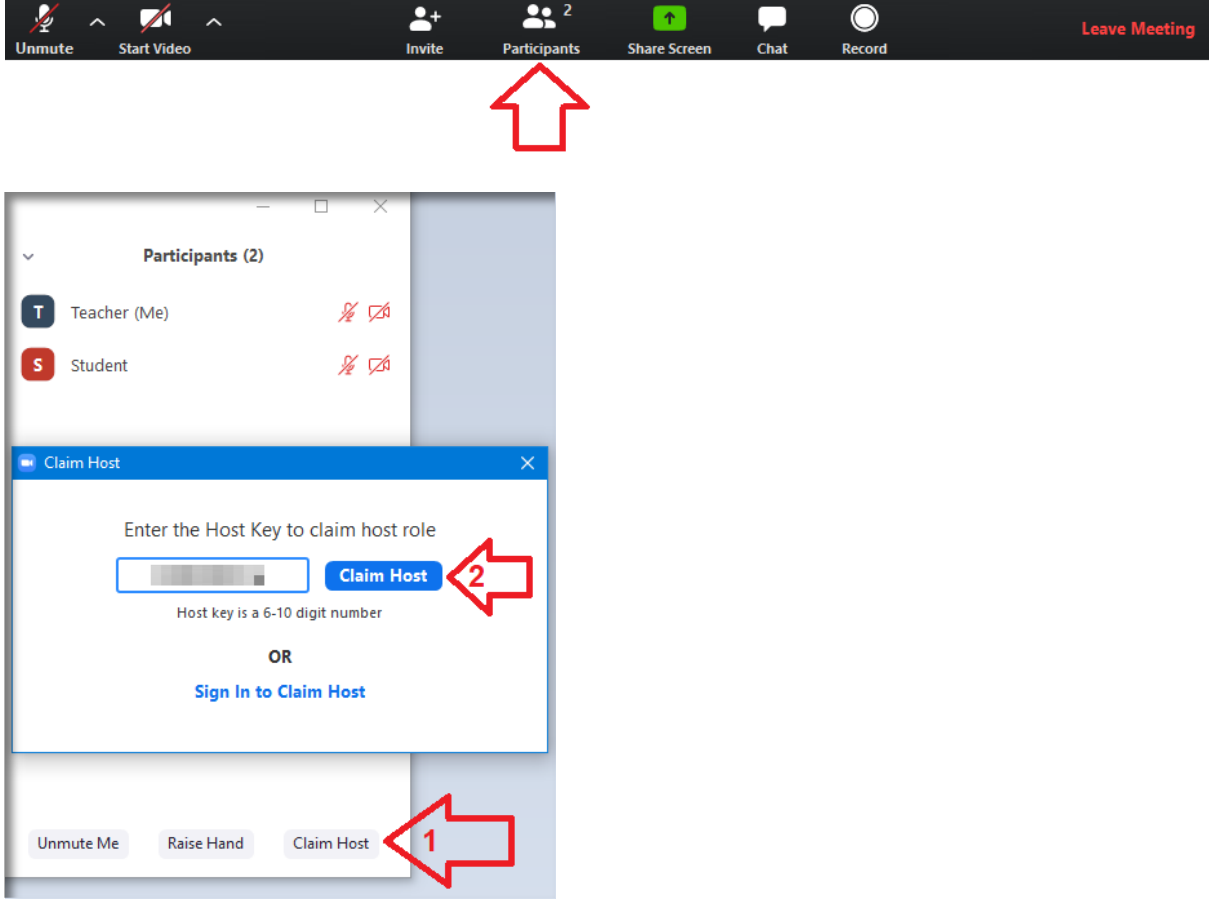

Σελίδα 1 από 4

#### *3. Απενεργοποίηση μικροφώνου*

Ως διαχειριστής της διάλεξης **μπορείτε να κλείσετε το μικρόφωνο κάποιου φοιτητή** π.χ. αν ακούγεται μικροφωνισμός ή θόρυβος.

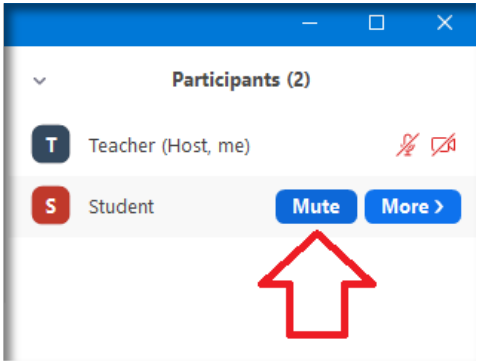

Η απενεργοποίηση μπορεί να γίνει και συνολικά για όλους τους συμμετέχοντες, από το κάτω μέρος της ενότητας των Participants.

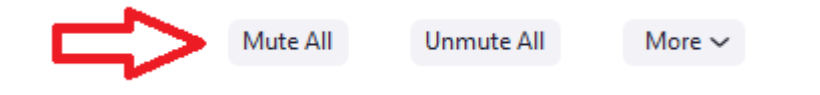

## *4. Κλείδωμα διάλεξης*

Ως διαχειριστής μπορείτε επίσης να κλειδώσετε τη διάλεξη. Αν για παράδειγμα έχετε ολοκληρώσει τη διαδικασία ελέγχου των παρουσιών και δεν θέλετε να μπορεί να συνδεθεί νέος φοιτητής στο μάθημα, μπορείτε να χρησιμοποιήσετε την παρακάτω επιλογή.

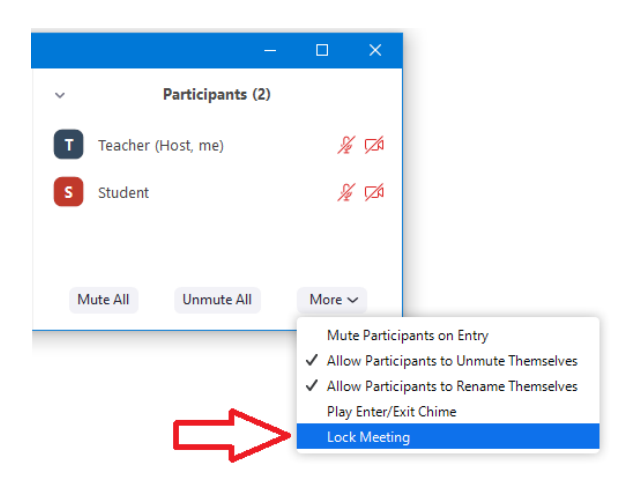

## *5. Μη προγραμματισμένη διακοπή σύνδεσης*

Σε περίπτωση που διακοπεί η σύνδεσή σας στο Internet κατά τη διάρκεια κάποιου μαθήματος, ενδέχεται το zoom να σας αποσυνδέσει εντελώς από το μάθημα. Πιθανές παρενέργειες:

- Να χάσετε τα δικαιώματα διαχείρισης και να μην μπορείτε να κάνετε ξανά claim host για την τρέχουσα διάλεξη
- Να έχετε ήδη κλειδώσει το μάθημα οπότε δεν θα μπορείτε να αποκτήσετε καθόλου πρόσβαση στην τρέχουσα διάλεξη

Και στις δύο παραπάνω περιπτώσεις θα χρειαστεί να επικοινωνήσετε με τον κεντρικό υπεύθυνο διαχείρισης του τμήματός σας, για να σας αναθέσει εκ νέου δικαιώματα διαχειριστή μαθήματος για την τρέχουσα διάλεξη.

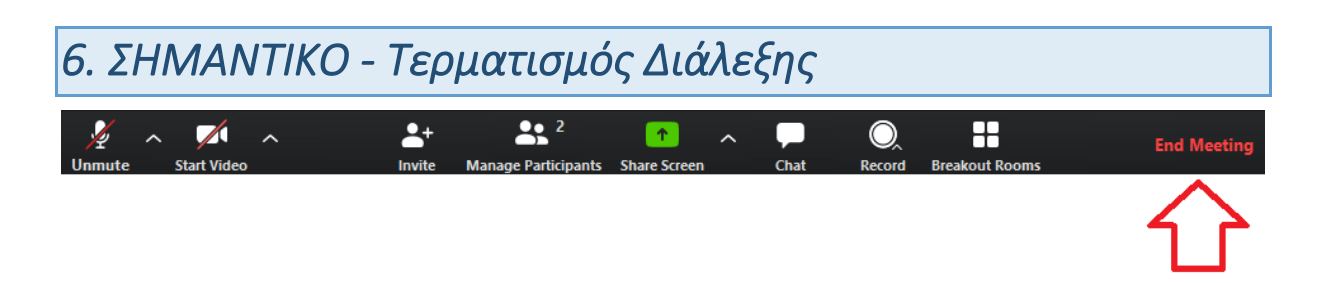

**ΠΡΟΣΟΧΗ!!!** Όταν ολοκληρωθεί η διάλεξη **χρησιμοποιήστε την επιλογή End Meeting** για να τερματίσετε τη σύνδεση για όλους τους χρήστες. Θα σας ζητηθεί επιβεβαίωση (όπως φαίνεται στην εικόνα που ακολουθεί).

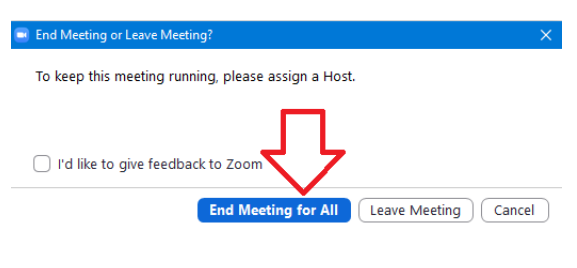

**ΑΥΤΟ ΕΙΝΑΙ ΑΠΑΡΑΙΤΗΤΟ για να μπορέσουν** οι επόμενοι διδάσκοντες να πραγματοποιήσουν τις δικές τους διαλέξεις.

### *7. Περισσότερες δυνατότητες*

Το zoom **προσφέρει και άλλες διαχειριστικές δυνατότητες**, π.χ. αίθουσες εργασίας (breakout rooms), έλεγχο εκμάθησης (polls) κ.ά. Μπορεί να γίνει διερεύνησή τους από τους διδάσκοντες, καθώς δεν εμπίπτουν στους σκοπούς του σύντομου αυτού οδηγού.